Download the report, find where you have it saved, right click>open with>select notepad

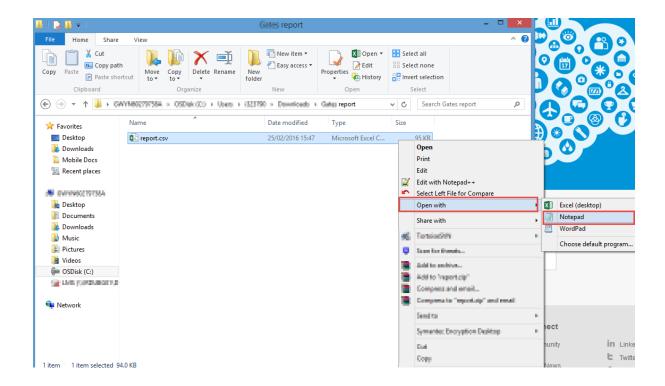

Then right click on all the text, 'select all' then 'copy'

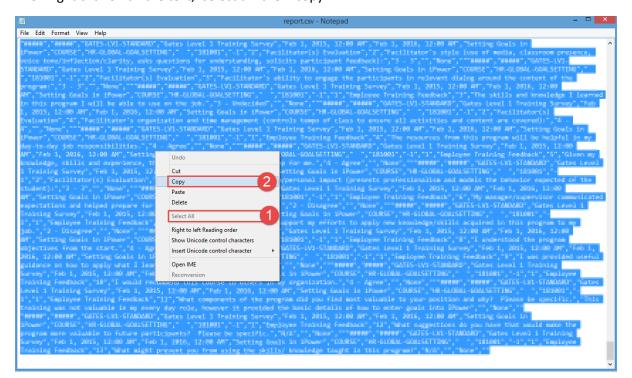

Now, open a blank excel document.

First click the little down arrow under the clipboard and choose 'use text import wizard.'

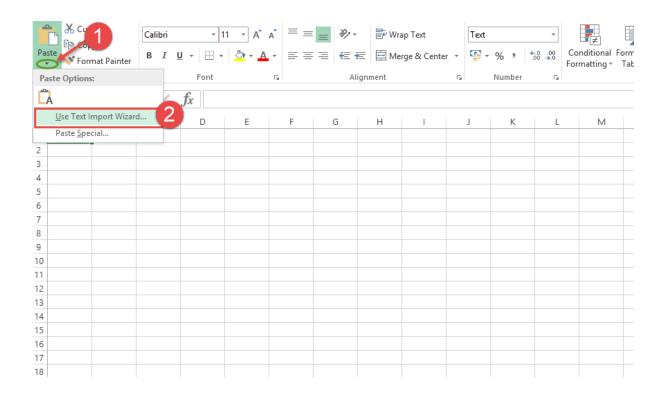

Step 1 usually needs no changes, compare to below and if same click 'Next.'

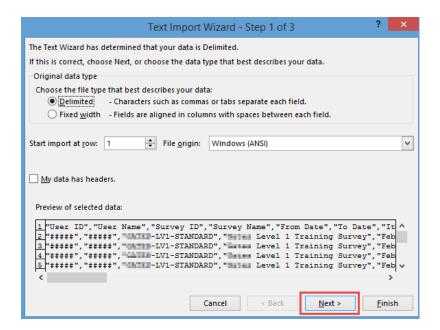

Then make sure only 'Comma' is ticked and 'Text Qualifier' = {none}.

Then click 'Finish' (no need for step 3).

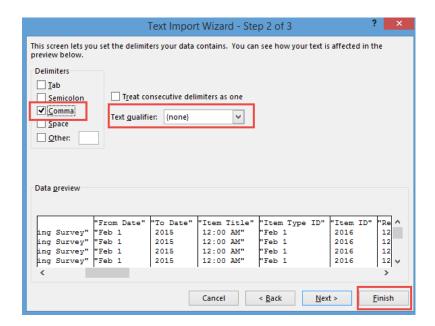

Report will display with original formatting